**QRT-502**

**IE** 操作手冊

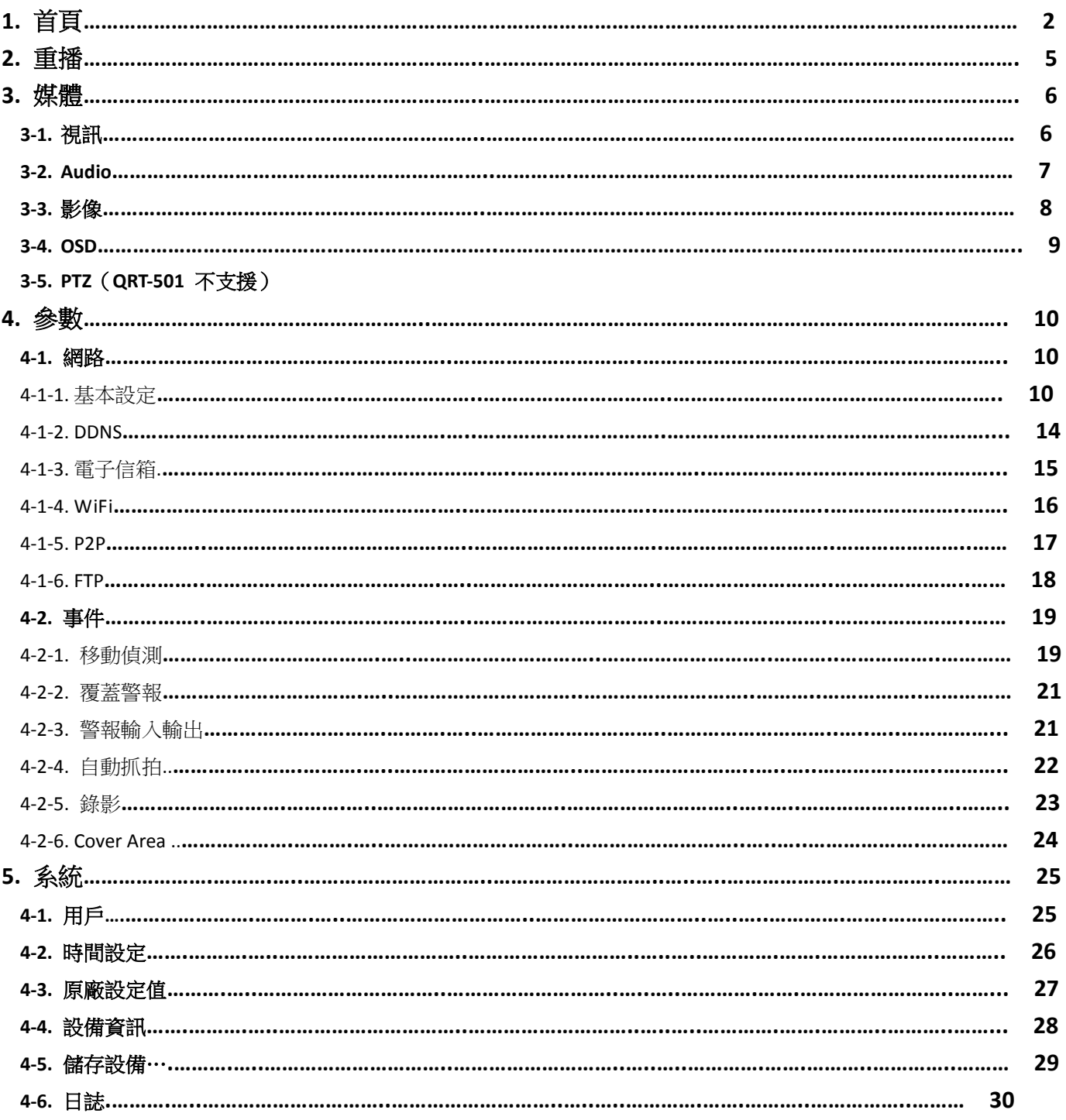

# 目錄

**1.** 首頁

### 即時監看畫面

在此畫面上,您會看到已連接攝影機的即時畫面。

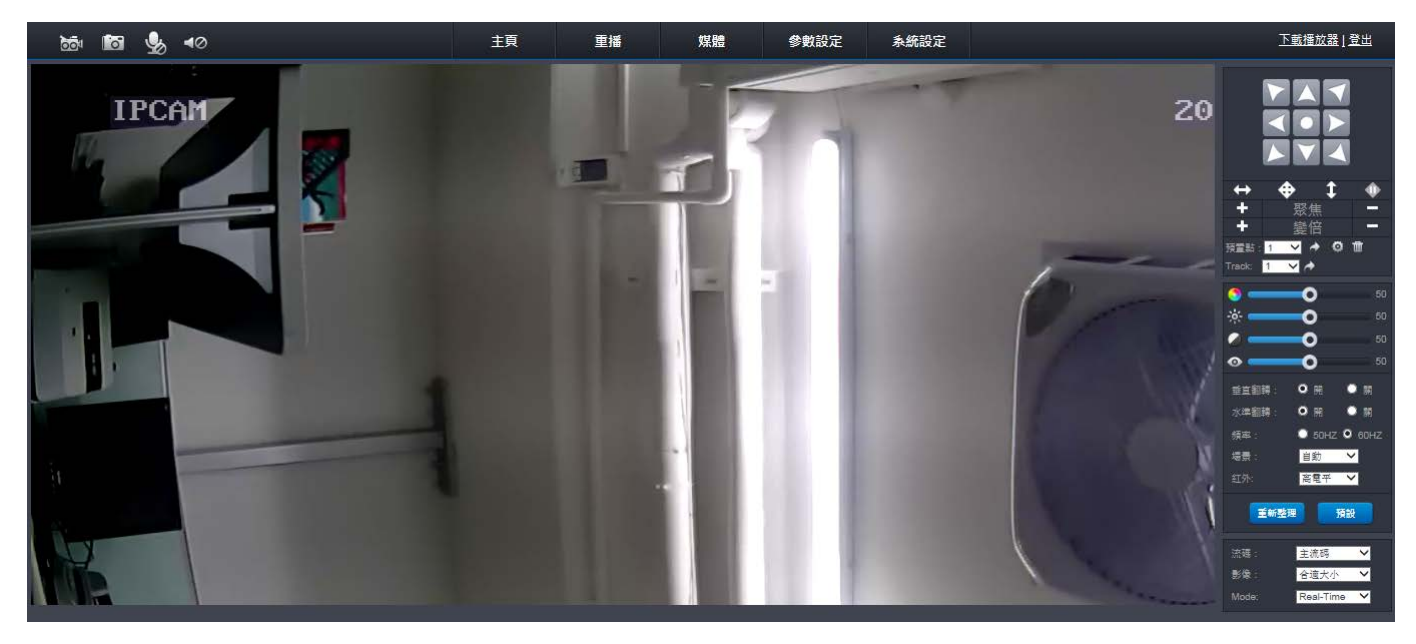

# 攝影機快速工作列

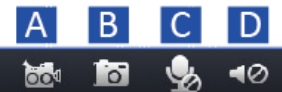

A) 錄影按鈕: 按一下可開始手動錄影。

- B) 截圖按鈕: 按一下可拍攝畫面截圖。
- C) 語音回應按鈕: 按一下可收聽/說話。
- D) 語音按鈕: 按一下可開啟/關閉語音。

# **PT** 方向控制面板

QRT-502 不支援

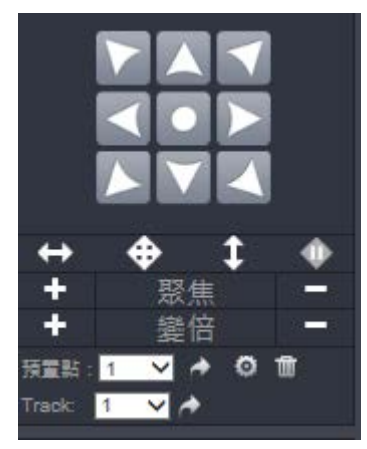

### 調整面板

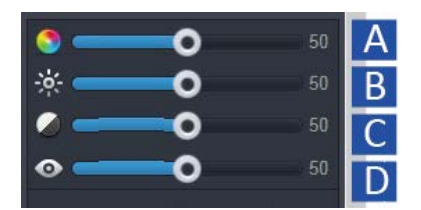

A) 色度: 拖曳可手動調整色度。

- B) 亮度: 拖曳可手動調整亮度。
- C) 對比: 拖曳可手動調整對比。
- D) 色彩飽和: 拖曳可手動調整色彩飽和。

#### 參數面板

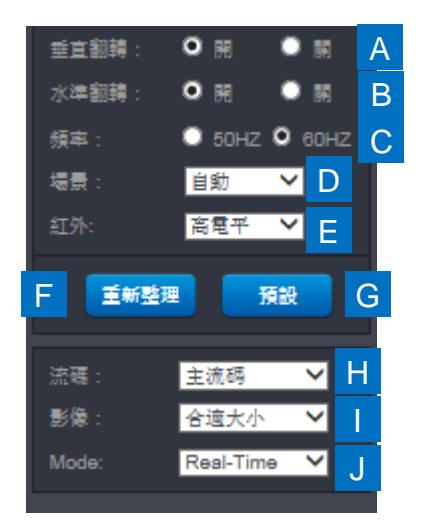

- **A)** 垂直翻轉設定: 按一下可開啟/關閉翻轉影像功能。
- **B)** 水準翻轉設定: 按一下可開啟/關閉鏡像功能。
- **C)** 視訊格式: 按一下可將視訊格式變更為 NTSC / PAL。
- **D)** 場景設定: 可用選項包括自動、室內及室外。

**E) IRCut**: 可用選項包括日夜、彩色及黑白。

#### **F)** 重新整理按鈕。

**G)** 載入預設值: 按一下可載入預設值。

**H)** 視訊串流設定:

主流碼: 主流碼的參數可定義存入 Micro-SD 卡的影像品質。

小流碼: 小流碼的參數可定義透過電腦以網路顯示影像的方式。預設為使用比主串流低許多的品質。

**I)** 顯示大小設定: 可用選項包括合適大小及螢幕大小。

**J)** 檢視效果: 可用選項包括即時及流暢,即時效果在播放視訊時較為流暢。

# **2.** 重播

重播功能可用來從攝影機內部的 Micro-SD 卡搜尋和播放視訊。

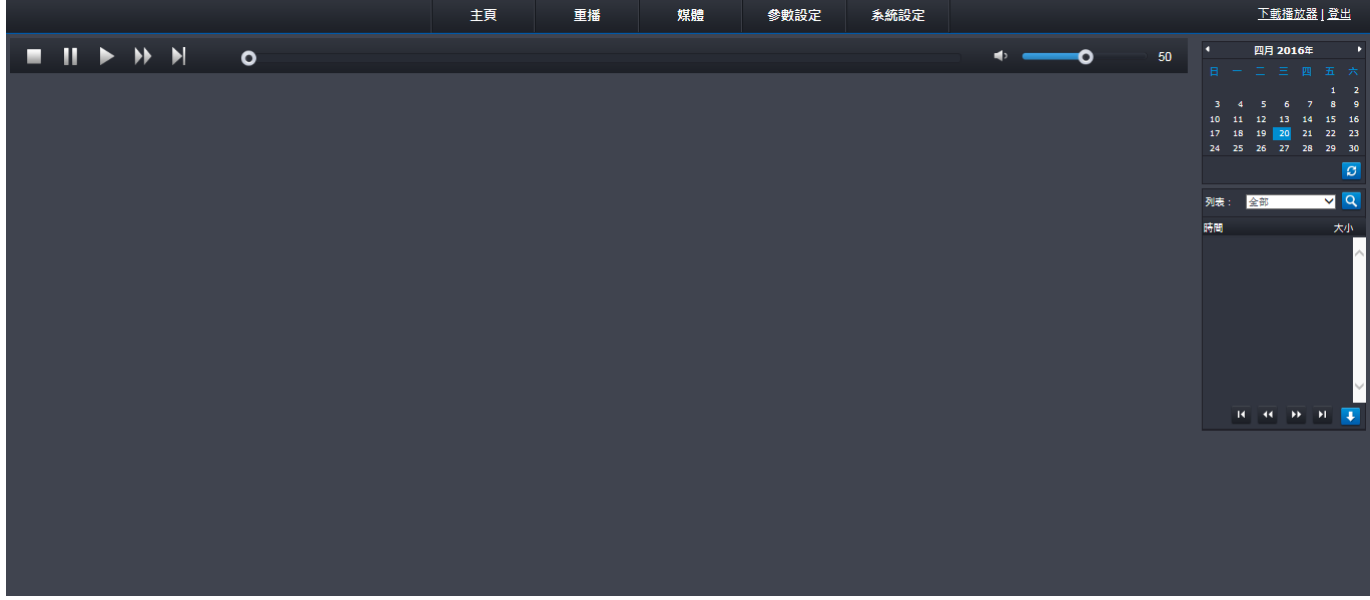

#### 搜尋及播放錄影:

- 1. 按 3 可依照日期搜尋所有錄影。
- 2. 從畫面日曆指定日期(紅色背景)。
- 3. 按 Q 可查詢當天的錄影。
- 4. 結果會顯示在時間表上。選擇時段再按兩下,即可播放錄影。

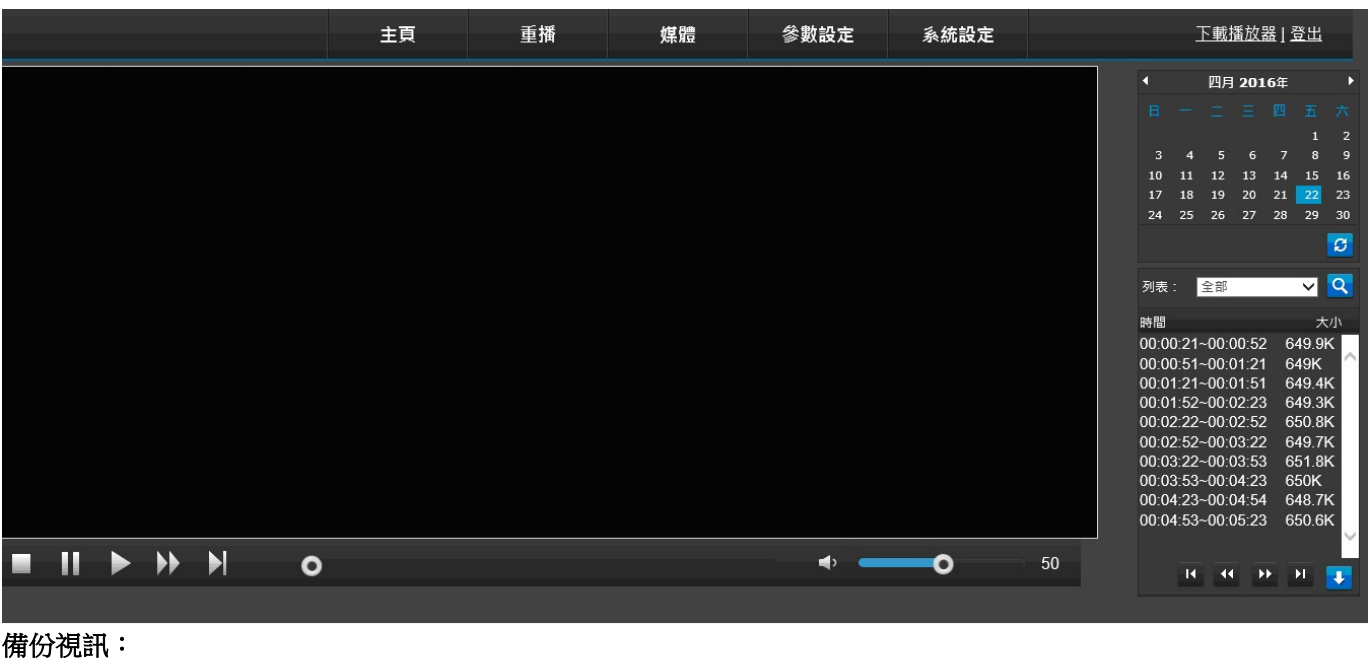

選擇時段再按 , 即可將錄影儲存至本機裝置。

# **3.** 媒體

#### **3-1.** 視訊

主流碼: 主流碼的參數可定義存入 Micro-SD 卡的影像品質。

小流碼設定: 小流碼的參數可定義透過電腦以網路顯示影像的方式。 通常使用比主流碼低許多的品質。

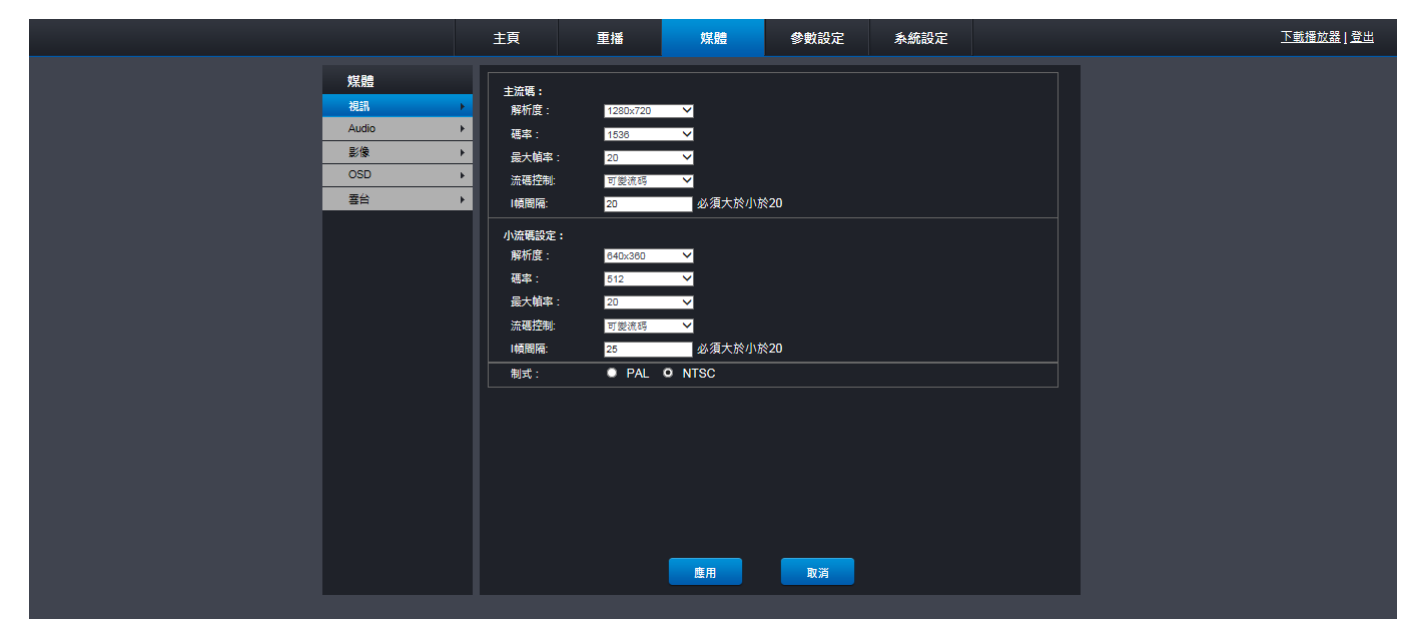

解析度: 此參數用於定義錄製影像的大小。可用選項包括:

主流碼: 1280x720、640×360

小流碼: 704x576、640×360、320x180

**碼率:** 此參數對應於攝影機錄影的資料傳輸速度。以較高位元率編碼的錄影檔,品質會較好。

最大幀率: 此參數用於定義每秒張數,可用選項為 1~25。

#### 流碼控制:

CBR: 此位元率固定不變。

VBR: 可變碼率會根據攝影機影像資料的大小變化(此位元率會在靜態環境中變慢,在動態環境則會變快)。

**I**幀間隔: I幀間隔是指各張畫面之間的間隔,張間間隔變大會導致影像品質降低,但可提升透過網際網路傳輸資料的 效率。

制式: 按一下可將視訊格式變更為 NTSC / PAL。

#### **3-2. Audio**

在此設定錄音檔參數。

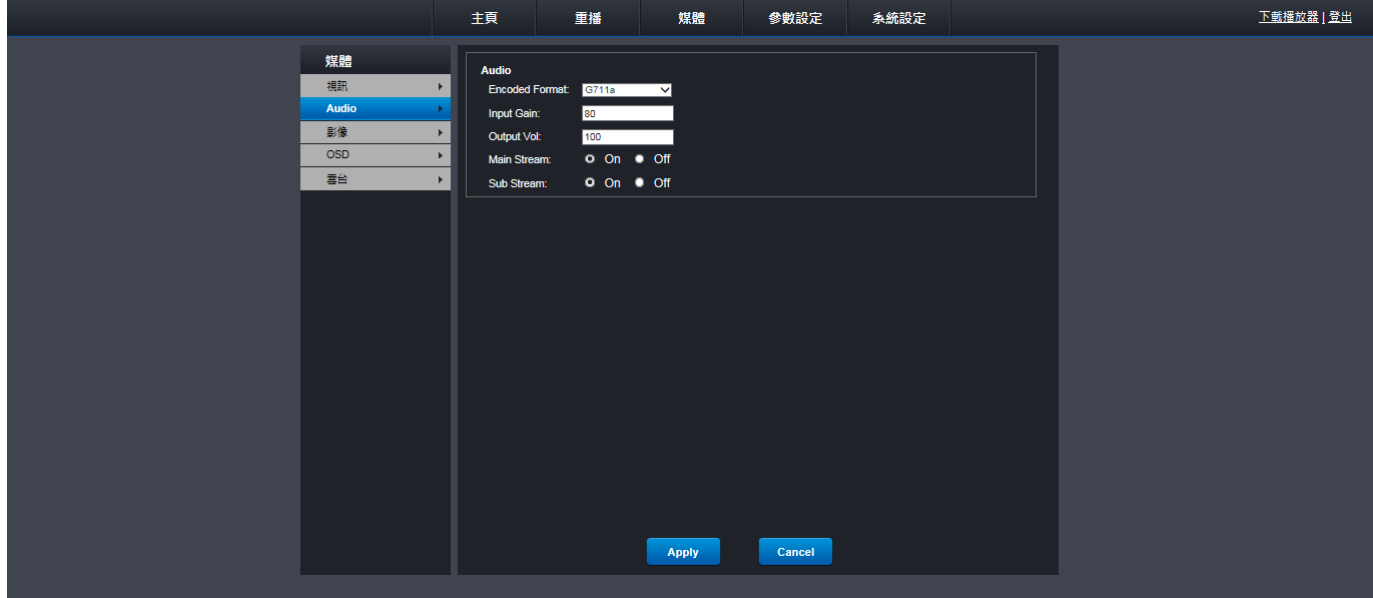

**Encoded Format**: 可用選項包括 G711u 及 G726。

**Input Gain**: 可用範圍 0~100(安靜 ~ 吵雜)。

**Output Vol**: 可用範圍 0~100(安靜 ~ 吵雜)。

**Main Stream**: 選擇開/關可在使用 Main Stream 時從攝影機錄音。

**Sub Stream**: 選擇開/關可在使用 Sub Stream 時從攝影機錄音。

### **3-3.** 影像

開啟/關閉 wdr 功能。

可用選項包括: Low, Normal, Middle, High, Higher。

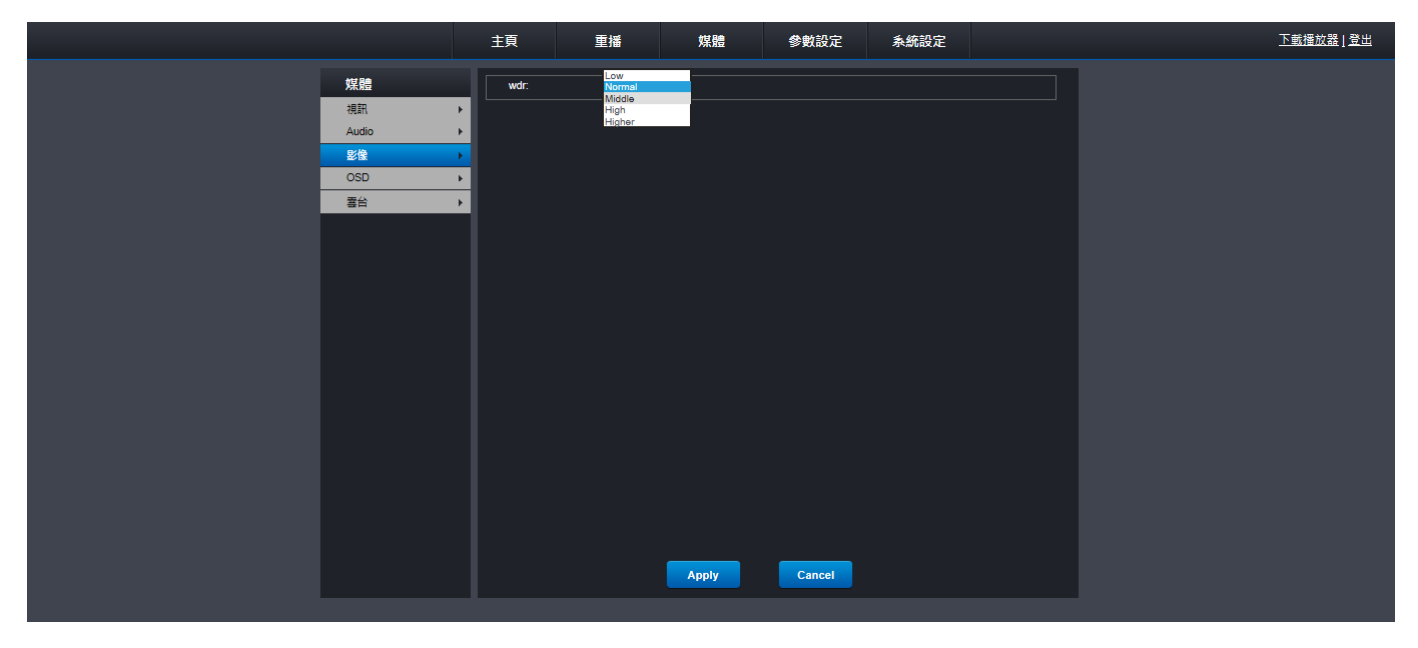

#### **3-4. OSD**

此選單可用於設定即時檢視畫面上的時間、日期及攝影機名稱顯示方式。

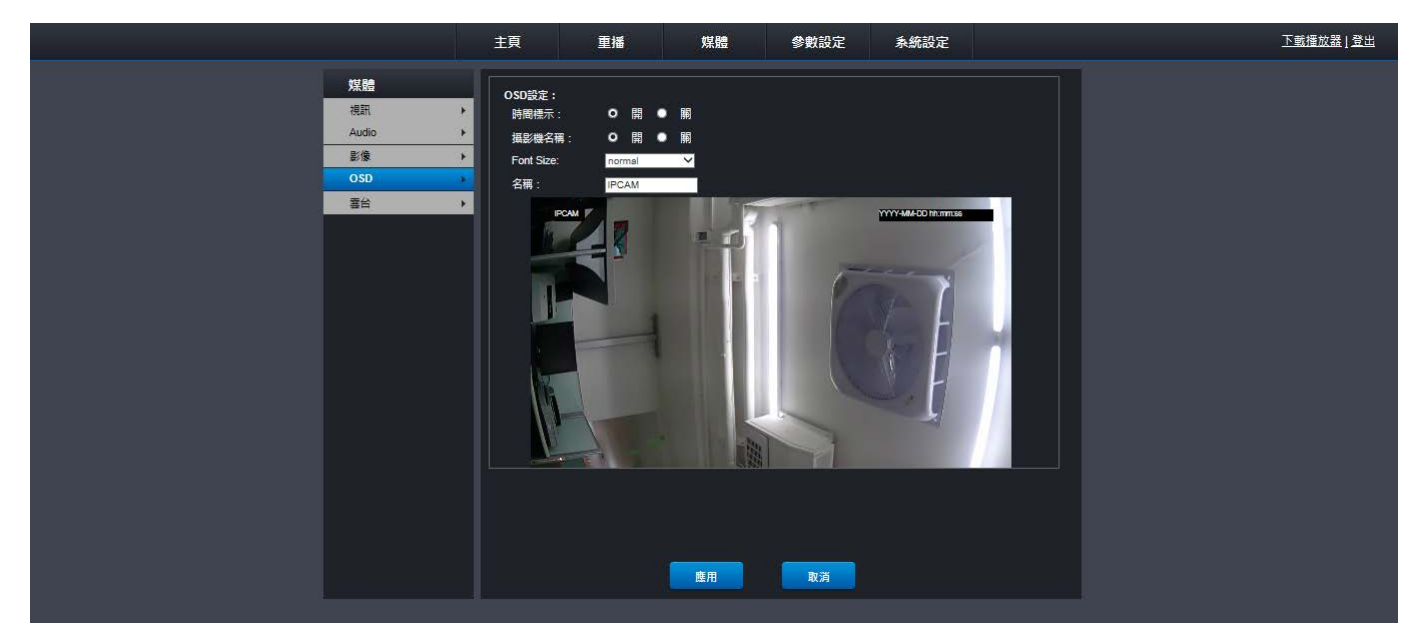

時間標示: 選擇開/關可在即時檢視畫面顯示/隱藏時間。 **攝影機名稱:** 選擇開/關可在即時檢視畫面顯示/隱藏攝影機名稱。 **Font Size**: 從下拉式選單選擇時間戳記及攝影機名稱的字型大小。 名稱: 重新命名攝影機。

#### **3-5.** 雲台

QRT-502 不支援。

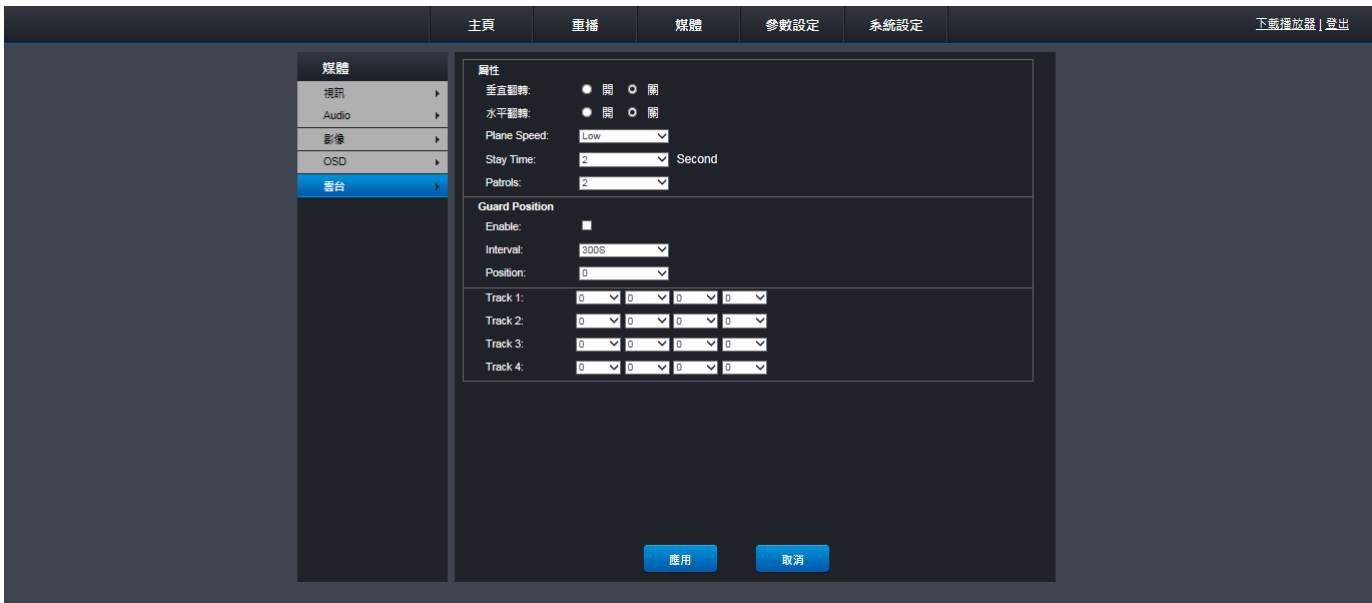

# **4.** 參數

#### **4-1.** 網路

如需使用智慧型手機/平板電腦/桌上型電腦進行 遠端監控,請將影像/影片上傳至 FTP、傳送電子郵件等,並完成 網路設定。

#### **4-1-1.** 基本設定

最常見的類型是浮動 **IP** 或固定 **IP**。除非是手動 設定的網路,您的網路類型最有可能是浮動 **IP**。若您不確定您的網 路類型,請聯絡您的 ISP (網際網路服務供應商)。

### 浮動 **IP**(**DNS**: **DHCP**)

若選擇此類型,將會自動完成網路設定。

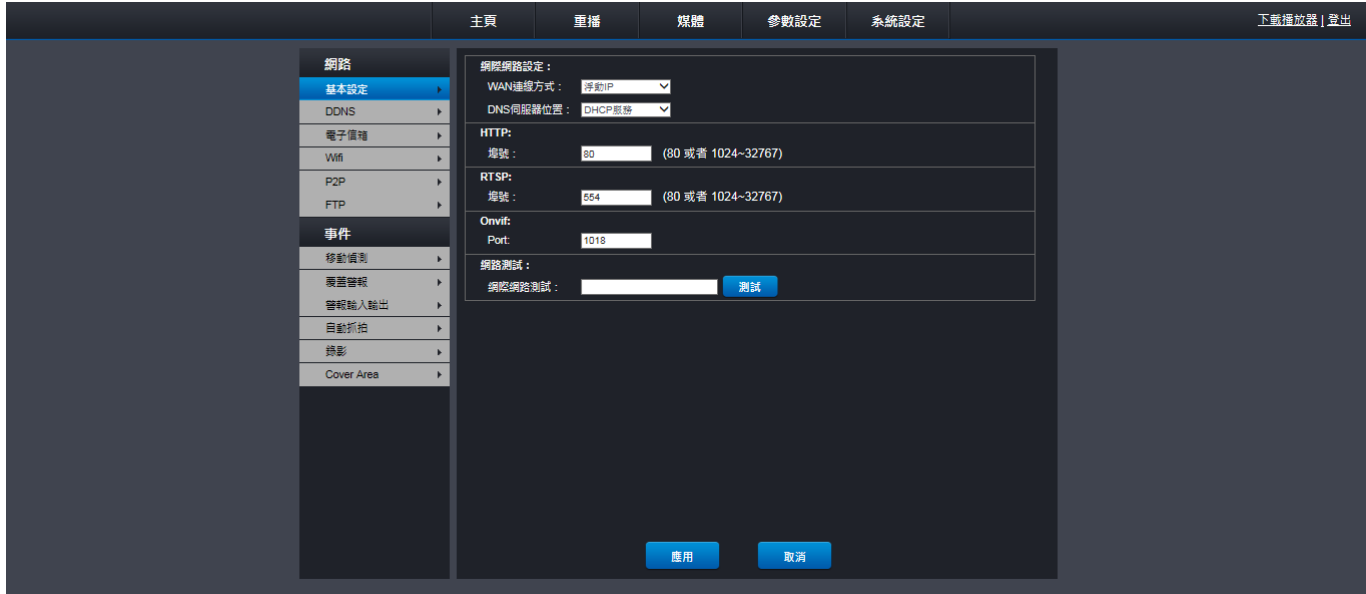

網路測試: QRT-502 不支援 按應用儲存設定。

#### 浮動 **IP**(**DNS**: 手動)

若選擇此類型,必須手動完成所有必要的網路設定。

注意:若您不確定您的網路設定,請洽詢您的 ISP (網際網路服務供應商)。

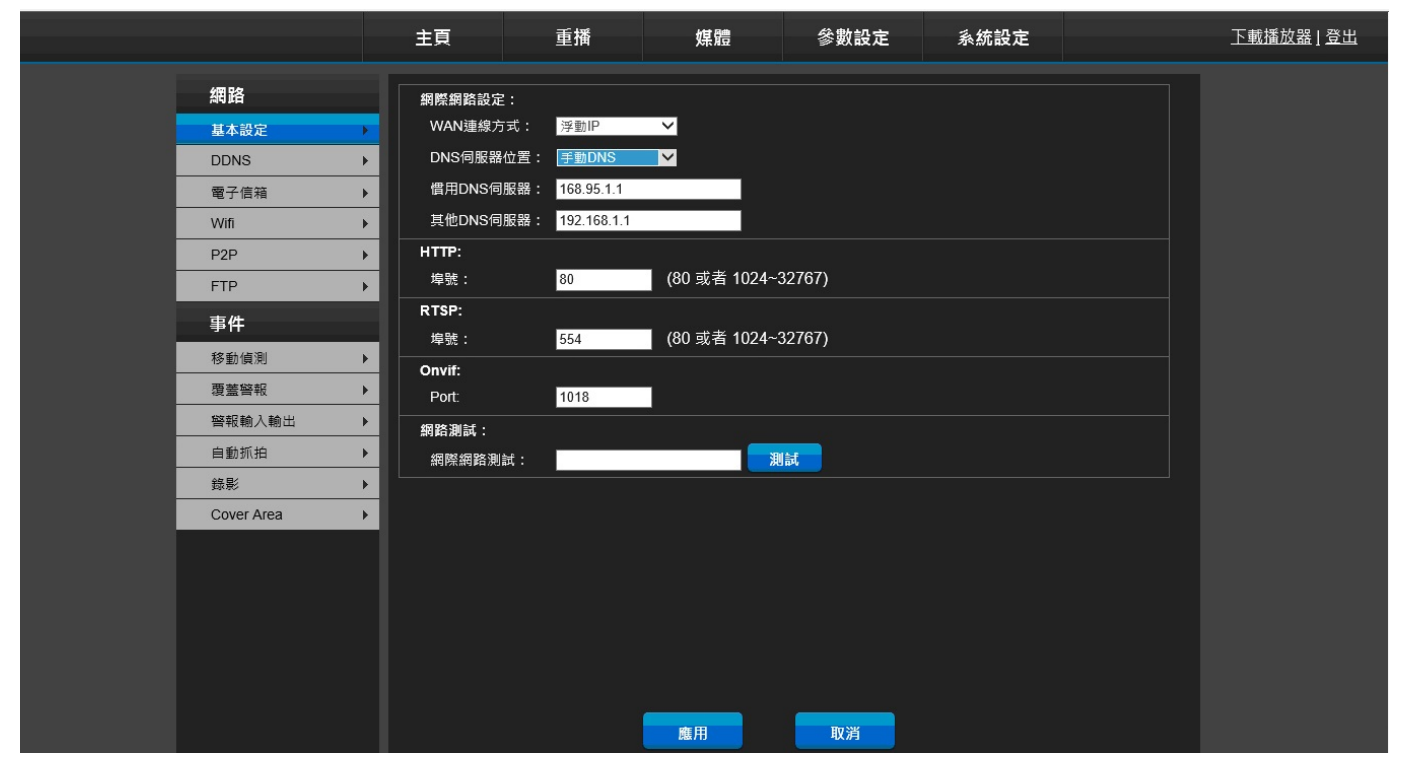

慣用 **DNS** 伺服器/其他 **DNS** 伺服器: DNS 是 Domain Name System(網域名稱系統)的縮寫,慣用 **DNS** 伺服器是 主要的 DNS 伺服器,其他 **DNS** 伺服器是在主要 **DNS** 無法存取時備用的伺服器。必須正確完成 DNS 伺服器設定才 能使用電子郵件通知、NTP 或 DDNS 等功能。若您不確定您的 DNS 位址,請洽詢您的 ISP。

**HTTP** 連接埠: 可用來登入攝影機(例如使用 IE 瀏覽器)的連接埠。此連接埠必須是唯一連接埠。使用預設埠號 80, 但已被其他應用程式佔用時,請將埠號變更為 85 等。此時請在 IP 位址後面加入連接埠號碼。例如:使用固定位址並 透過 IE 瀏覽器登入時,必須在 URL 欄輸入 IP 位址 「010.000.100.187:85」。

RTSP 連接埠: 可供攝影機用來傳送資訊的連接埠。此連接埠必須是唯一連接埠。使用預設連接埠 554,但已被其他 應用程式佔用時,請變更並記住連接埠,因為這是遠端登入攝影機(IE 瀏覽器)時所需的資訊。此設定適用於高階使 用者。

Onvif: 可用於 Onvif 的連接埠, 此連接埠必須是唯一連接埠。若預設連接埠 1018 已由其他應用程式佔用,請變更 連接埠。

網路測試: QRT-502 不支援

按應用儲存設定。

11

#### 固定 **IP**

若選擇此類型,必須手動完成所有必要的網路設定。

注意: 若您不確定您的網路設定,請洽詢您的 ISP (網際網路服務供應商)。

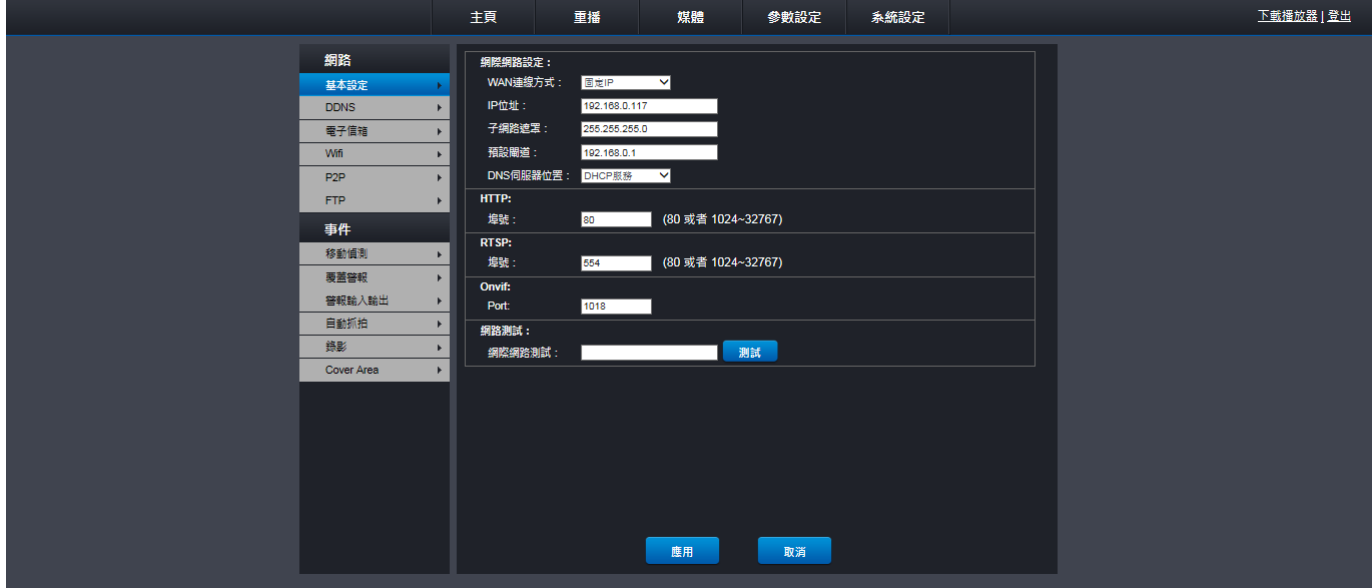

IP 位址: IP 位址用於辨識網路中的攝影機。IP 位址由四組介於 0 到 255 之間的數字組成,由句點隔開,如 「192.168.1.1」。若網路類型為**固定 IP**,但您不確定 IP 位址,請洽詢 ISP。

子網路遮罩: 子網路遮罩可定義用於網路的 IP 位址範圍。如果 IP 位址是您所住的街道,子網路遮罩就像一個社區。 子網路位址由四組數字組成,由句點隔開,如「255.255.255.000」。若網路類型為**固定 IP**,但您不確定子網路遮罩位址, 請洽詢 ISP。

預設閘道: 此位址用於讓攝影機存取網際網路。預設閘道位址的格式與 **IP** 位址的格式相同,如「192.168.1.1」。若網 路類型為固定 **IP**,但您不確定閘道位址,請洽詢 ISP。

**Primary DNS (**主要 **DNS)**/**Second DNS (**次要 **DNS)**: DNS 是 Domain Name System(網域名稱系統)的縮寫,主要 **DNS** 是主要的 DNS 伺服器,次要 **DNS** 是在主要 **DNS** 無法存取時備用的伺服器。必須正確完成 DNS 伺服器設定才能使用 電子郵件通知、NTP 或 DDNS 等功能。若您不確定您的 DNS 位址,請洽詢您的 ISP。

**HTTP** 連接埠: 可用來登入攝影機(例如使用 IE 瀏覽器)的連接埠。此連接埠必須是唯一連接埠。使用預設埠號 80, 但已被其他應用程式佔用時,請將埠號變更為 85 等。此時請在 IP 位址後面加入埠號。例如:使用固定位址並透過 IE 瀏覽器登入時,必須在 URL 欄輸入 IP 位址「010.000.100.187:85」。

RTSP 連接埠: 可供攝影機用來傳送資訊的連接埠。此連接埠必須是唯一連接埠。使用預設埠號 554, 但已被其他應 用程式佔用時,請變更並記住埠號,因為這是遠端登入攝影機(IE 瀏覽器)時所需的資訊。此設定適用於高階使用者。 **Onvif**: 可用於 Onvif 的連接埠,此連接埠必須是唯一連接埠。若預設埠號 1018 已由其他應用程式佔用,請變更埠 號。

網路測試: QRT-502 不支援

#### **4-1-2. DDNS**

將攝影機連接至由 DHCP 伺服器指派 IP 位址的網路時,就必須進行 DDNS 設定。在此情況下,每次啟動攝影機都會 導致 IP 位址改變。浮動 IP 位址會對透過電腦遠端連線至攝影機造成問題,請使用 DDNS (動態 DNS)服務解決此問 題。DDNS 提供靜態位址,可將您的攝影機遠端連線簡單化。

如要使用 DDNS,請先到 DDNS 服務供應商網頁開設帳號,如 3322.org、Dyndns.org。

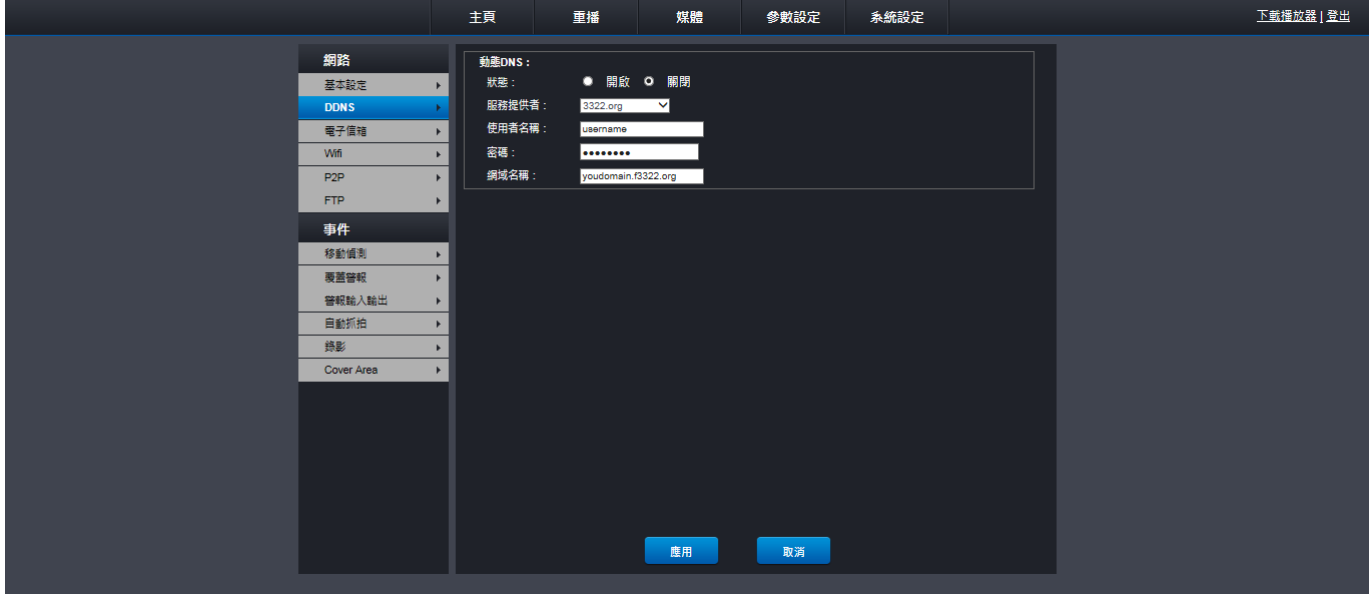

狀態: 開啟/關閉 DDNS。

服務提供者: 選擇偏好的 DDNS 伺服器。 可用選項包括 3322、DYNDNS。

注意: 若無 DDNS 帳號,必須先到 DDNS 服務供應商網頁建立帳號。

使用者名稱: 輸入您在 DDNS 服務供應商網頁建立帳號時取得的使用者名稱。

密碼: 輸入您在 DDNS 服務供應商網頁建立帳號時取得的密碼。

網域名稱: 輸入您在 DDNS 服務供應商網頁建立的網域名稱,如 myIPC.dyndns.org。這是您要透過電腦遠端連線至攝 影機時,在 URL 欄輸入的位址。

### **4-1-3.** 電子信箱

必須完成 Email 設定,才能在偵測到位移動作時接收通知電子郵件。

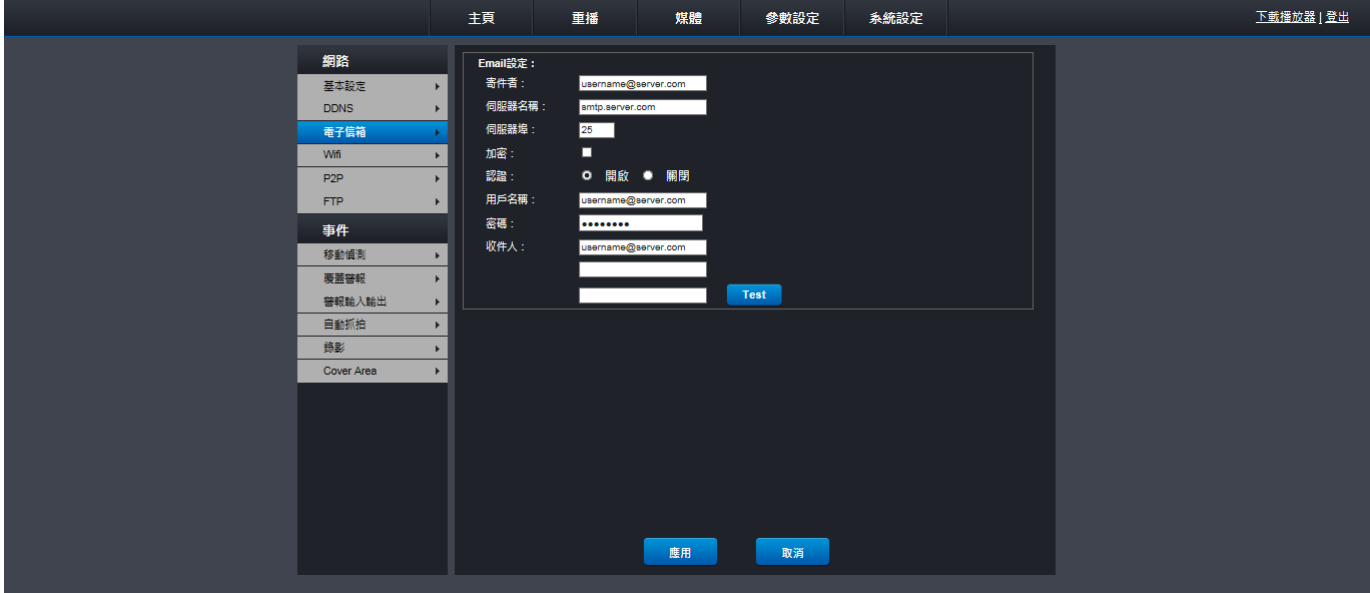

寄件者: 輸入電子郵件地址。

伺服器名稱: 輸入電子郵件的 SMTP 伺服器位址。

伺服器埠: 輸入電子郵件伺服器的 SMTP 連接埠。例如:若您使用 Gmail, SMTP 埠號為 465。

加密: 若電子郵件伺服器需要加密驗證,請啟用加密。若您不確定,請洽詢您的電子郵件服務供應商。例如:若您是 使用 Gmail,此選項應啟用。

認證: 若電子郵件伺服器需要認證,請啟用認證。若您不確定,請洽詢您的電子郵件服務供應商。

用戶名稱: 輸入電子郵件的用戶名稱。

密碼: 輸入電子郵件的密碼。

收件人: 輸入想從攝影機收到通知的電子郵件地址。

#### **4-1-4. Wifi**

您可在此選單檢視 WiFi 連線的目前狀態。

您也可以將攝影機的 WiFi 連線從目前的 WiFi 路由器變更為其他 WiFi 路由器。

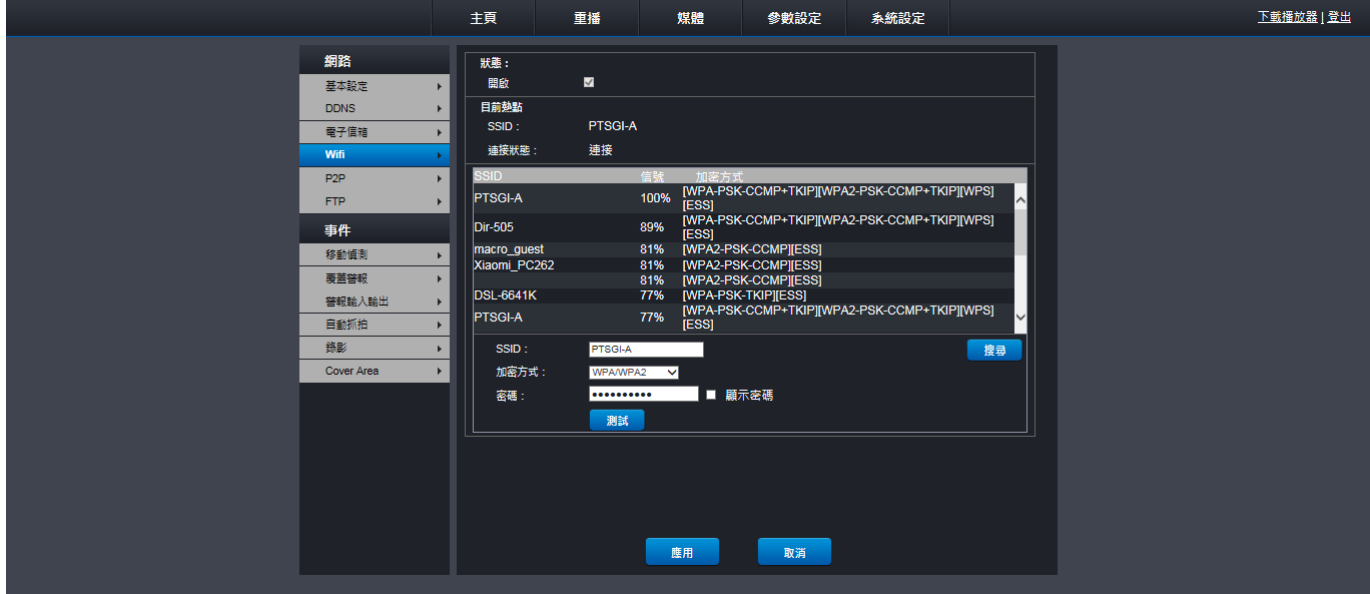

將 **WiFi** 連線從目前的 **WiFi** 路由器變更為其他 **WiFi** 路由器:

- 1. 按 搜寻 可搜尋攝影機附近的可用 WiFi 路由器。
- 2. 選擇要與攝影機連線的 WiFi 路由器。
- 3. 根據 WiFi 路由器選擇加密方式,通常是 WPA/WPA2。
- 4. 輸入 WiFi 路由器的密碼。
- 5. 按測試檢查 WiFi 路由器是否可以連結。
- **6.** 按應用儲存設定。

#### **4-1-5. P2P**

您可在此選單檢視攝影機的 P2P 資訊。

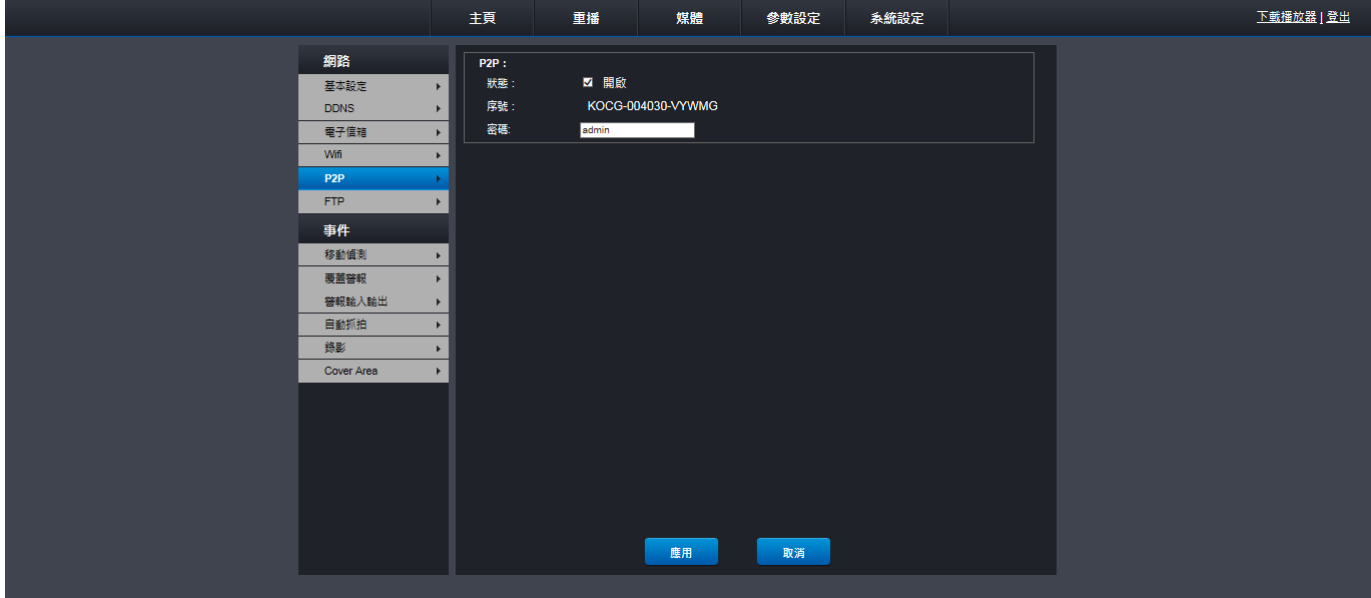

- 狀態: 必須是開啟,因為攝影機正在連線。
- 序號: 序號與攝影機的 QR 碼相同。每台攝影機都有唯一的固定序號。
- 密碼: 攝影機的密碼。

#### **4-1-6. FTP**

您可以在此設定 FTP 參數,將影像/影片上傳至 FTP。

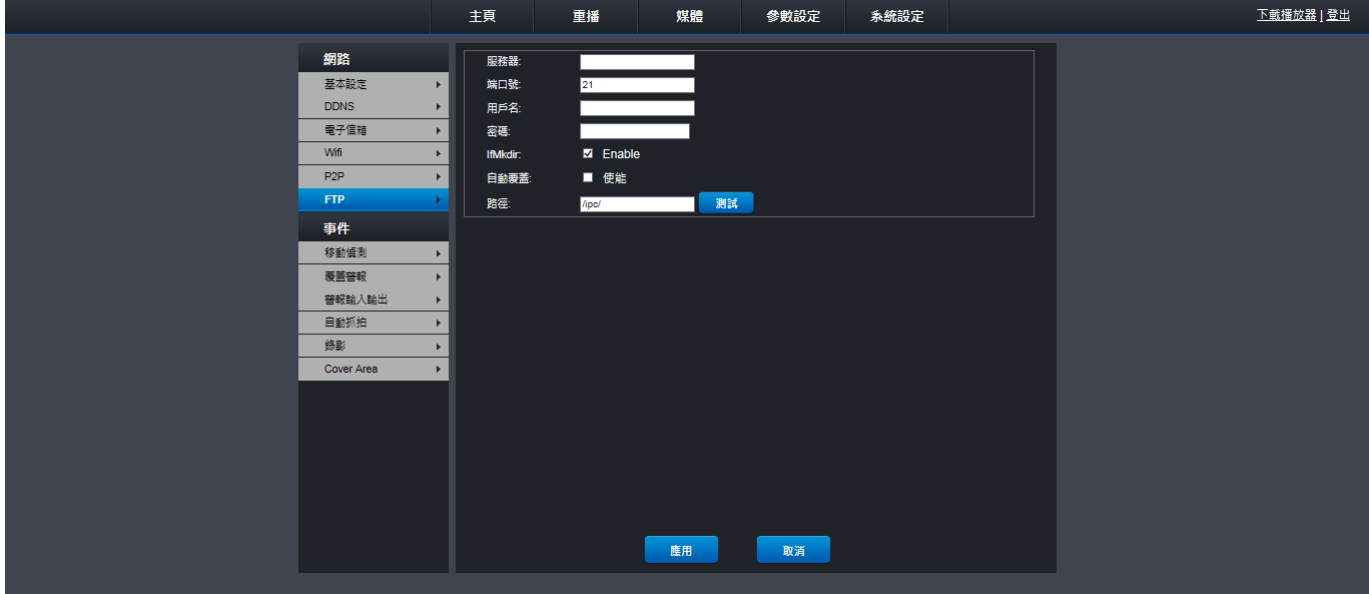

服務器: 輸入 FTP 服務器 IP 位址。

端口號: 輸入檔案交換用的 FTP 端口號。

用戶名: 輸入 FTP 用戶名稱。

密碼: 輸入 FTP 密碼。

**IfMkdir**: 勾選此項可建立目錄上傳影像/影片。

自動覆蓋: 勾選此項可覆寫檔案名稱相同的現有錄影。

路徑: 設定目錄的路徑。

#### **4-2.** 事件

#### **4-2-1.** 移動偵測

預設是整個書面都標起來做移動偵測(紅色區塊)。若想取消某些區域的位移偵測,請按格線游標再拖曳滑鼠,將不進 行移動偵測的區域(透明區)選出。

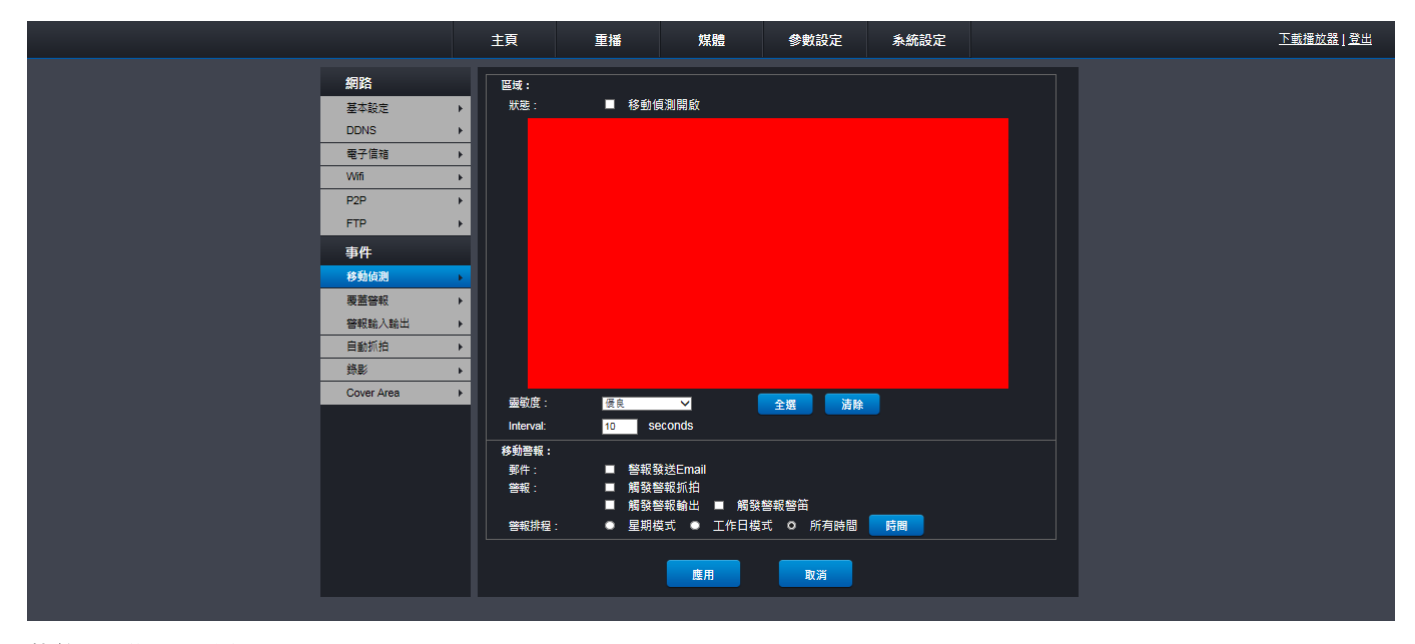

狀態: 啟用此功能。

靈敏度: 選擇靈敏程度,可用選項包括: Very High, High, Normal, Low (極高、高、普通、低)

Interval: 可設定事件發生後,攝影機持續錄影的時間。建議錄影長度為 5 秒,但最長可設定 60 秒。

移動警報: 勾選此項可在偵測到位移時啟用下列功能。

郵件: 偵測到位移時傳送電子郵件。(確認是否完成 **4-1-3.** 電子郵件的所有設定)。

警報:

觸發警報抓拍: 偵測到位移時,以電子郵件傳送截圖。

Alarm with Record (錄影警報): 偵測到位移時,將錄影存入 Micro-SD 卡。

觸發警報輸出: QRT-502 不支援。

觸發警報警笛: 偵測到位移時,攝影機發出警鈴聲。

警報排程: 您可在此根據位移偵測指定攝影機錄影的時間點。

星期模式: 按星期模式設定錄影。

工作日模式: 按工作日模式設定錄影。

所有時間: 預設為所有時間,這是指攝影機會永遠在偵測到位移時錄影。

星期模式

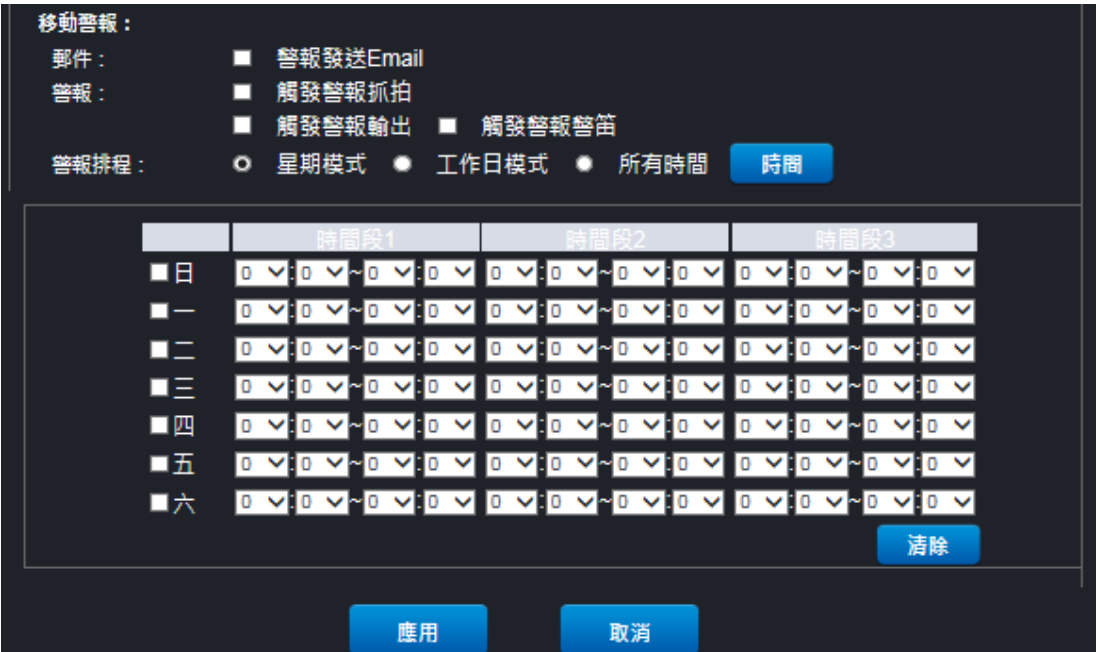

# 工作日模式

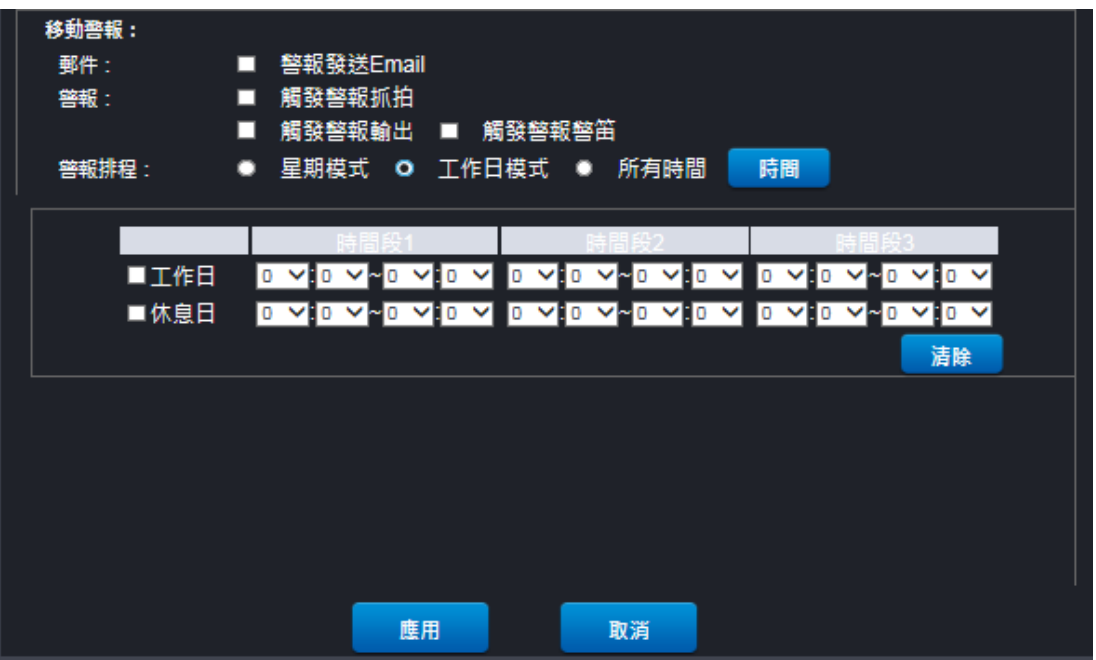

# **4-2-2.** 覆蓋警報

勾選此項可啟用此功能。

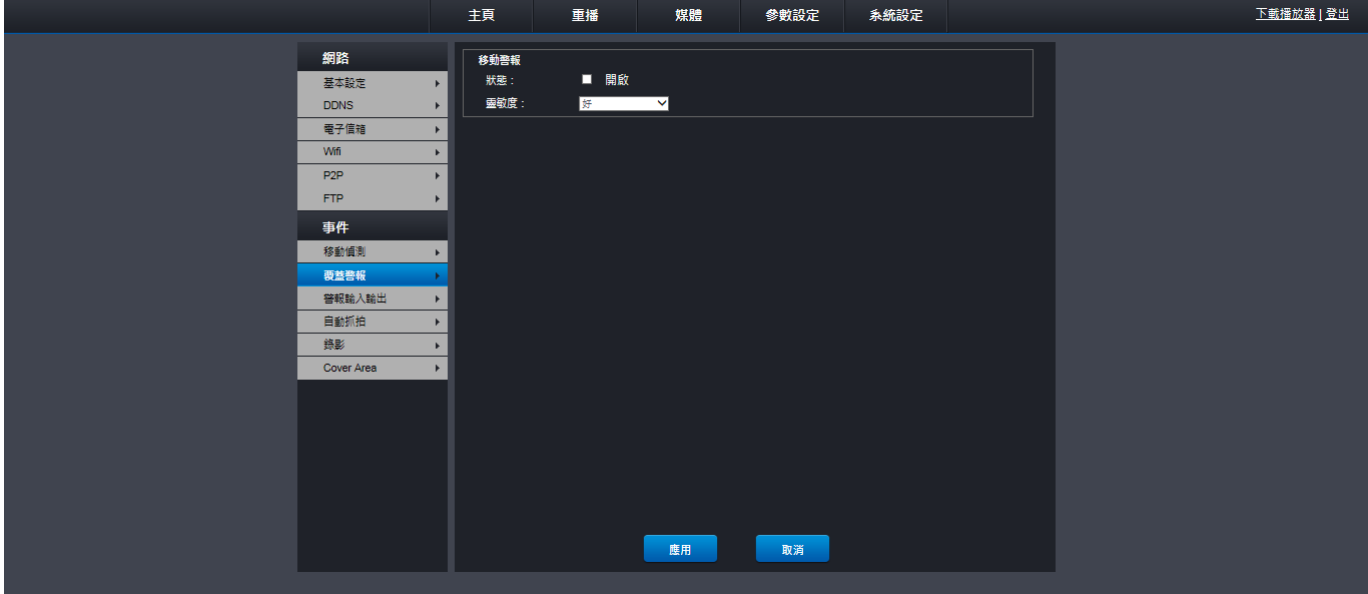

# **4-2-3.** 警報輸入輸出

QRT-502 不支援。

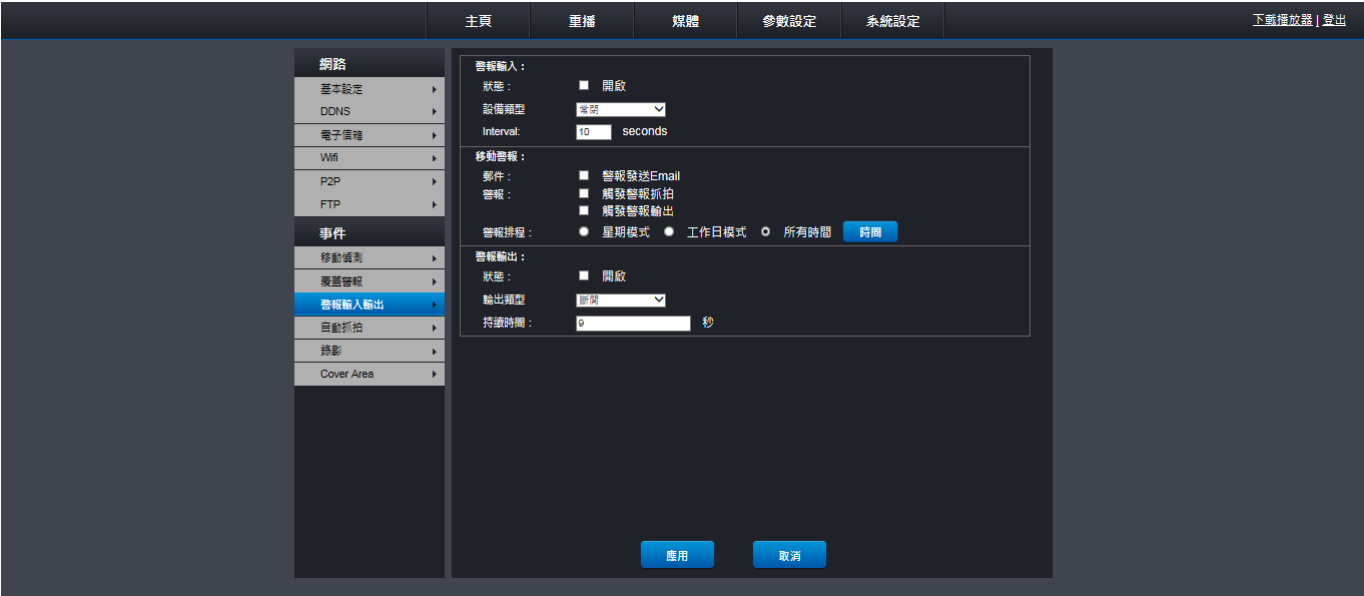

# **4-2-4.** 自動抓拍

您可以在此設定自動抓拍參數,將截圖定時傳送或上傳至電子郵件或 FTP。

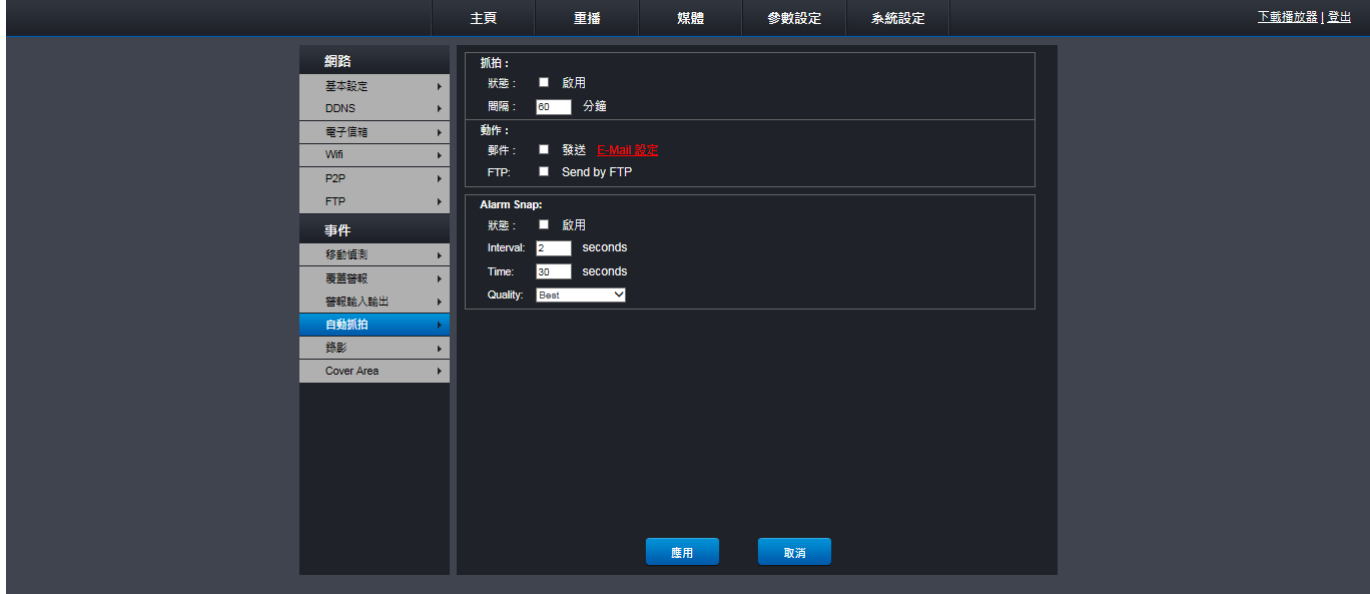

抓拍:

- 狀態: 勾選此項可啟用此功能。
- 間隔: 設定間隔時間。

動作:

郵件: 以電子郵件傳送截圖(請完成電子郵件設定,請參見 **4-1-3.** 電子郵件)。

**FTP**: 指定用來儲存上傳截圖的 FTP 路徑目錄。

**Alarm Snap**: QRT-502 不支援。

#### **4-2-5.** 錄影

在此自訂的錄影設定會影響到存入 Micro-SD 卡的錄影。

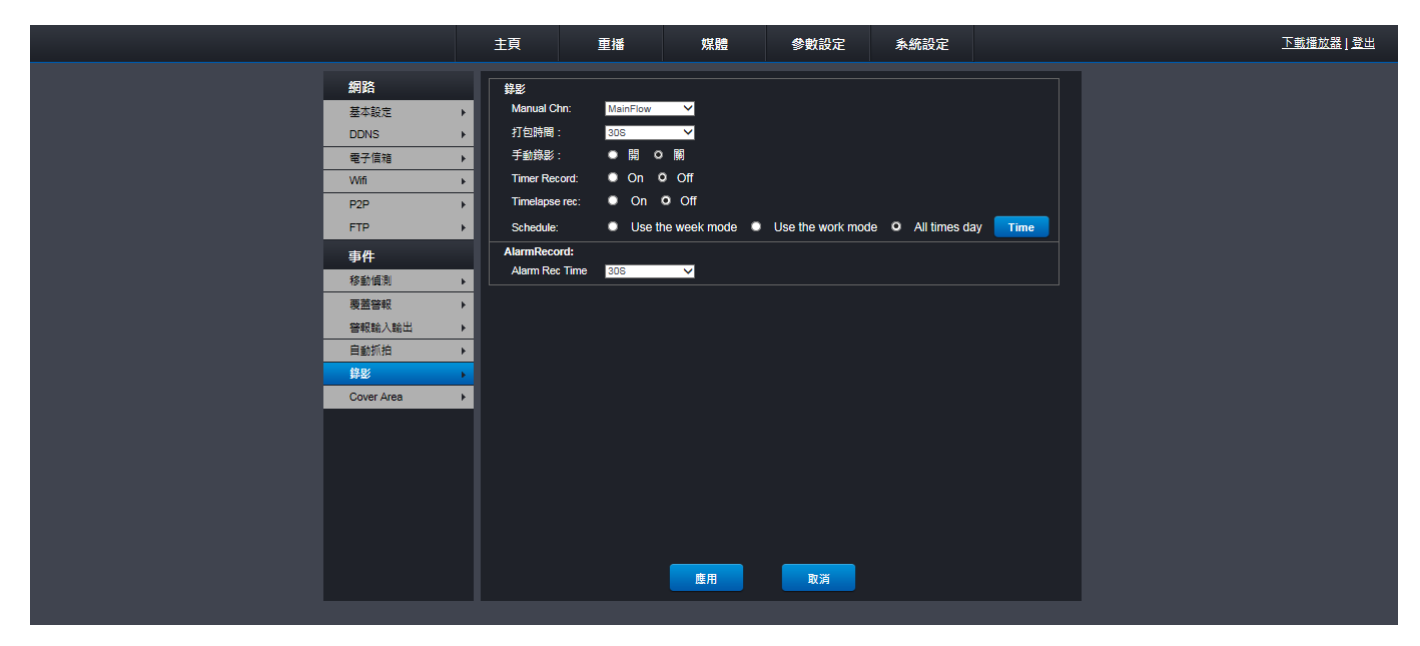

#### 錄影:

**Manual Chn**: 可用選項包括 MainFlow 和子串流。預設為使用品質比子串流高的 MainFlow。

打包時間: 設定每個錄影檔的長度。

手動錄影: 根據定時錄影的設定錄影。

**Timer Record**: 永遠錄影。

**Timelapse rec**: QRT-502 不支援。

**schedule**: 您可在此指定攝影機錄影的時間點。

Use the week mode: 按星期模式錄影。

Use the work mode: 按工作日模式錄影。

All times day: 預設為所有時間,這是指攝影機會永遠錄影。

#### **Alarm Record**:

**Alarm Rec Time**: 設定偵測到位移時的錄影長度 (必須啟用 **4-2-1.** 移動偵測)。

#### **4-2-6. Cover Area**

Cover Area 可用於遮蔽局部影像。最多可建立 4 個遮蔽區。遮蔽區在影像上會顯示為「黑色區域」,您可選擇遮蔽區 的位置和大小。僅需在預設的黑色方塊中按下滑鼠,並將方塊拖曳至您希望建立隱私遮蔽區的位置。接著按著黑色方 塊不放,移動游標,圈選您想要的區域形狀。按 Apply 儲存設定。

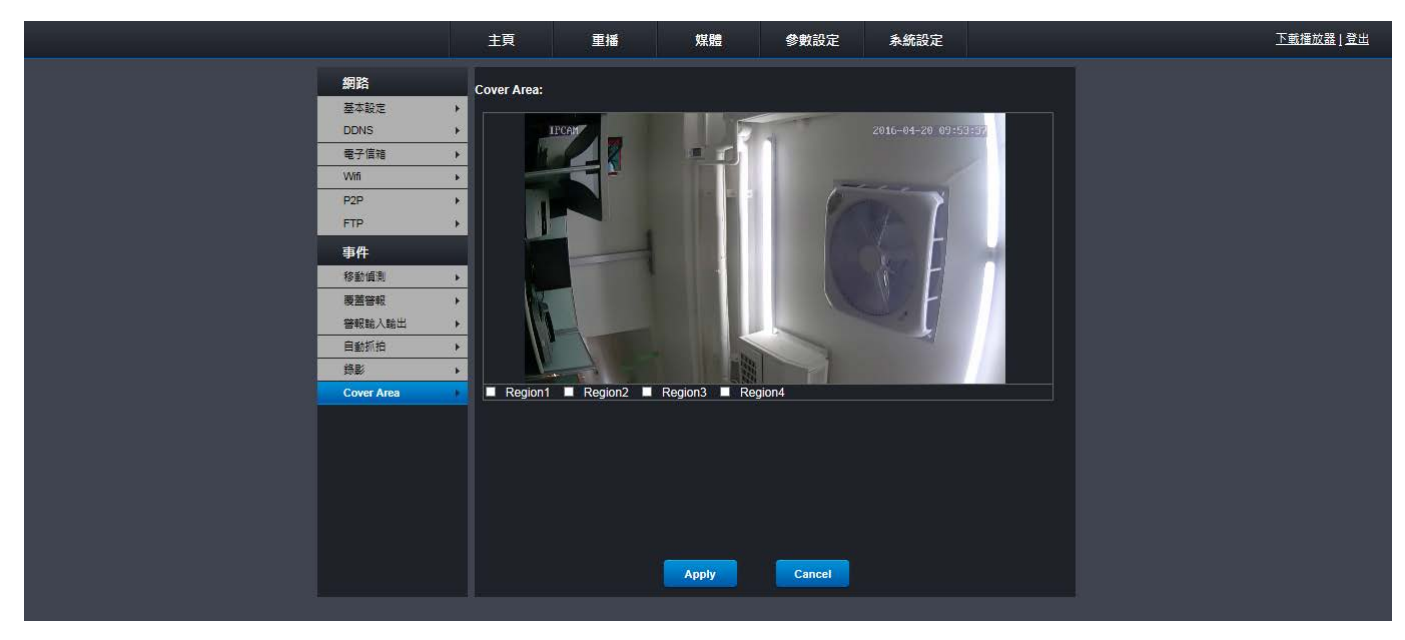

**4.** 系統

### **4-1.** 用戶

您(管理員)可在此選單修改密碼或設定其他可存取遠端即時監看功能的使用者。

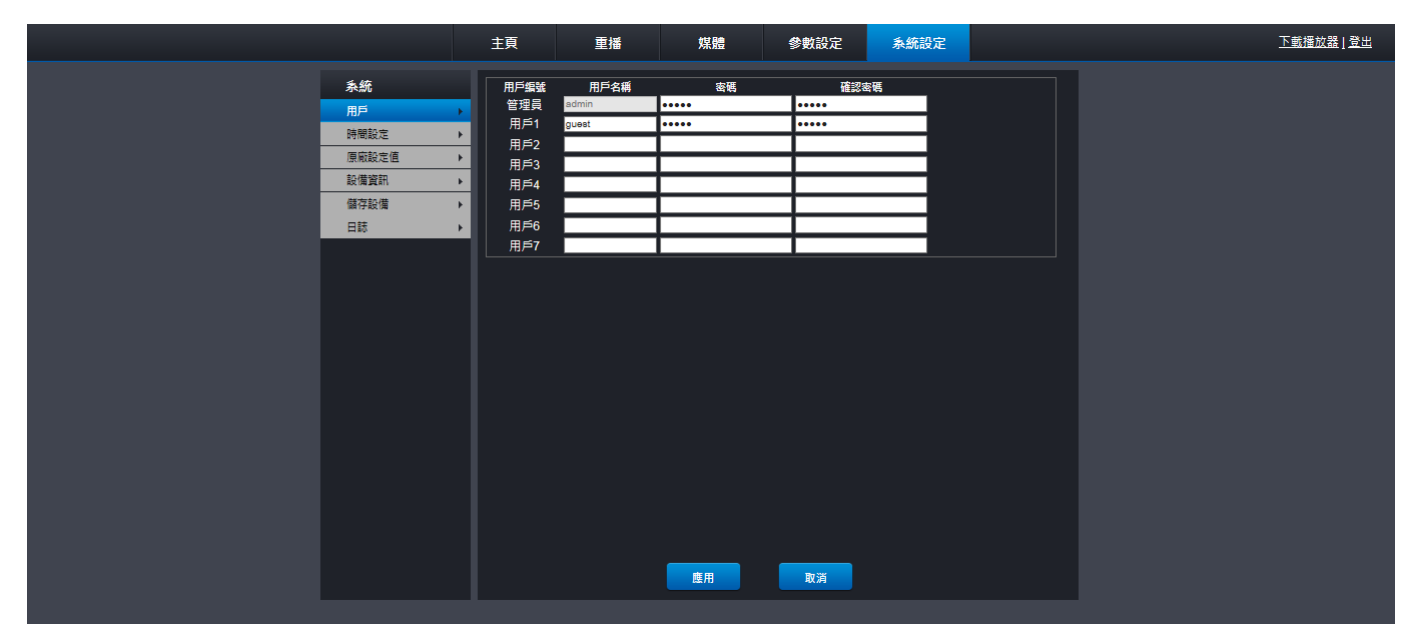

管理員: 管理員的使用者名稱及密碼皆預設為 **admin**,用戶名稱固定不變,密碼可以改變,建議您變更密碼確保隱私 安全。

用戶 **1~7**: 用戶是指一般用戶,一般用戶只能存取遠端即時監看功能。

#### 修改管理員密碼:

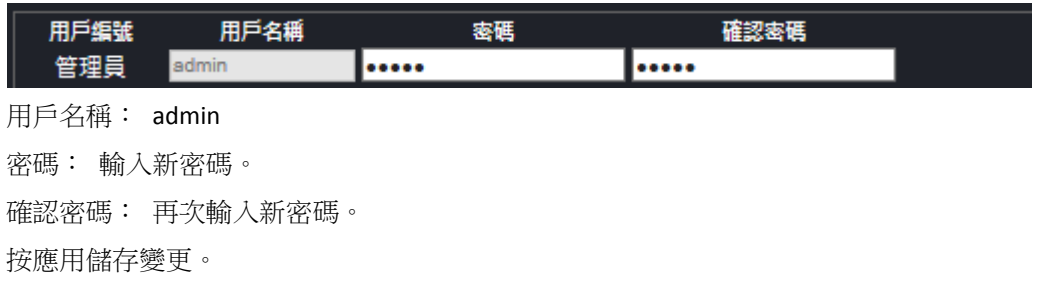

#### 設定其他用戶(用戶 **1~7**):

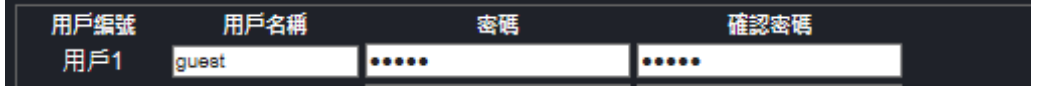

用戶名稱: 設定用戶名稱。 密碼: 設定密碼。 確認密碼: 再次輸入密碼。

#### **4-2.** 時間設定

您可在此設定日期與時間。時間設定會對資料造成影響,對於錄影非常重要。

亦可讓攝影機使用 NTP (網路時間協定)自動更新。若要手動修改,請按日期/時間方塊,再透過螢幕鍵盤輸入目前 的日期與時間。

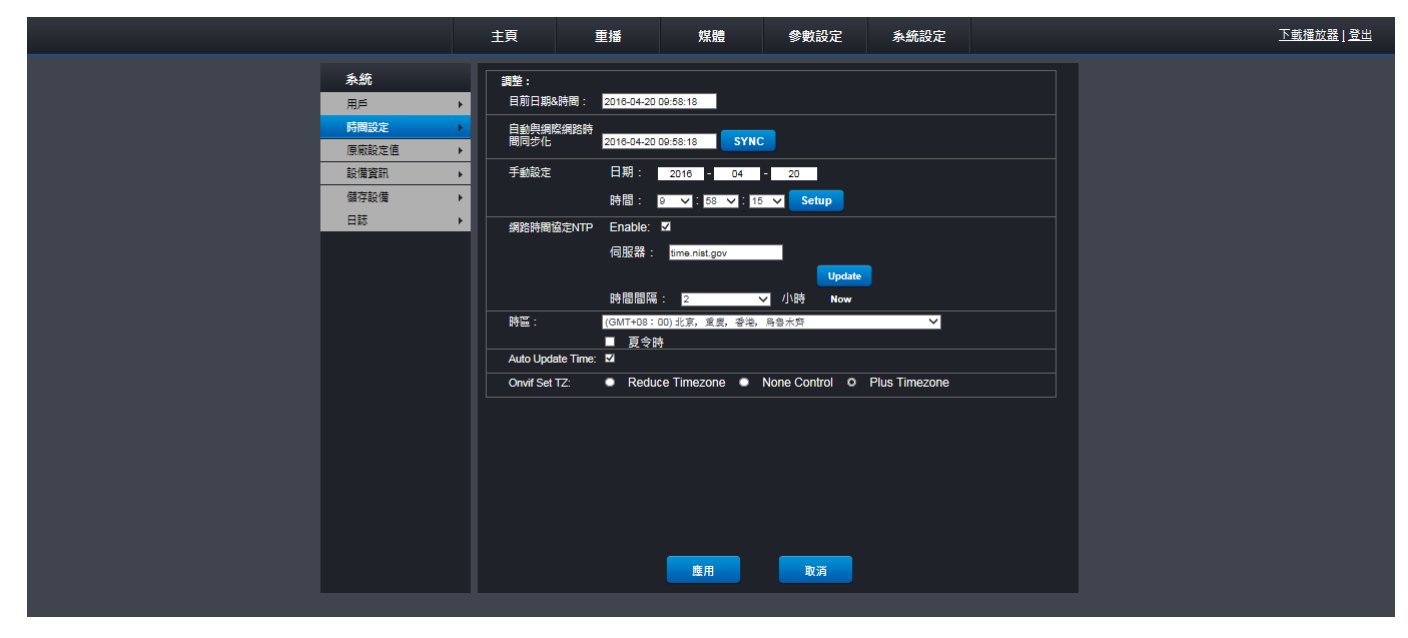

調整時間設定的三種方式如下:

**1.** 自動與網際網路時間同步化: 按 SYNC 可透過電腦自動同步處理日期與時間。

**2.** 手動設定: 按日期/時間方塊並透過鍵盤輸入目前的日期與時間。

#### **3.** 網路時間協定**NTP**:

**NTP**: 啟用後,即可使用 NTP(網路時間協定)透過網際網路自動同步處理日期與時間。

伺服器: 輸入 NTP(網路時間協定)伺服器。

**Update**: 按此處可更新系統日期與時間。

時間間隔: 設定同步處理作業的時間間隔。

時區: 選擇當地時區。

**Auto Update Time**: 勾選此項可啟用此功能。

**Onvif Set TZ**: 選擇時區類型,透過 Onvif 同步處理時間設定。

#### **4-3.** 原廠設定值

此頁可讓您重啟、恢復原廠預設值、備份參數、還原和更新韌體設定。

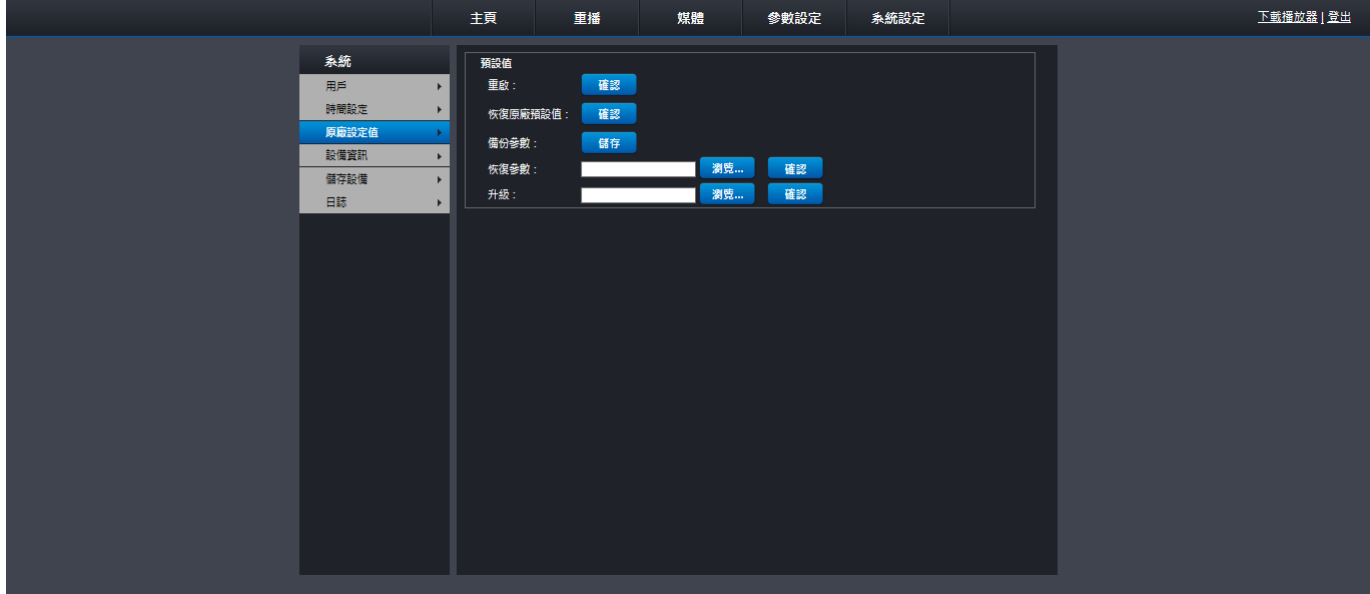

重啟: 按確認重新啟動攝影機。

恢復原廠預設值: 按確認可載入原廠預設值。 建議在升級韌體設定後,將所有選項皆載入原廠預設值。

備份參數: 按儲存可將目前的設定資料(如錄影設定、網路設定等)匯出至電腦。

**恢復参數:** 載入預設值後,若要還原設定資料,請使用此功能將設定資料匯入至攝影機。

升級: 此功能可用於升級韌體。

## **4-4.** 設備資訊

您可在此選單檢閱攝影機所有相關技術資訊。

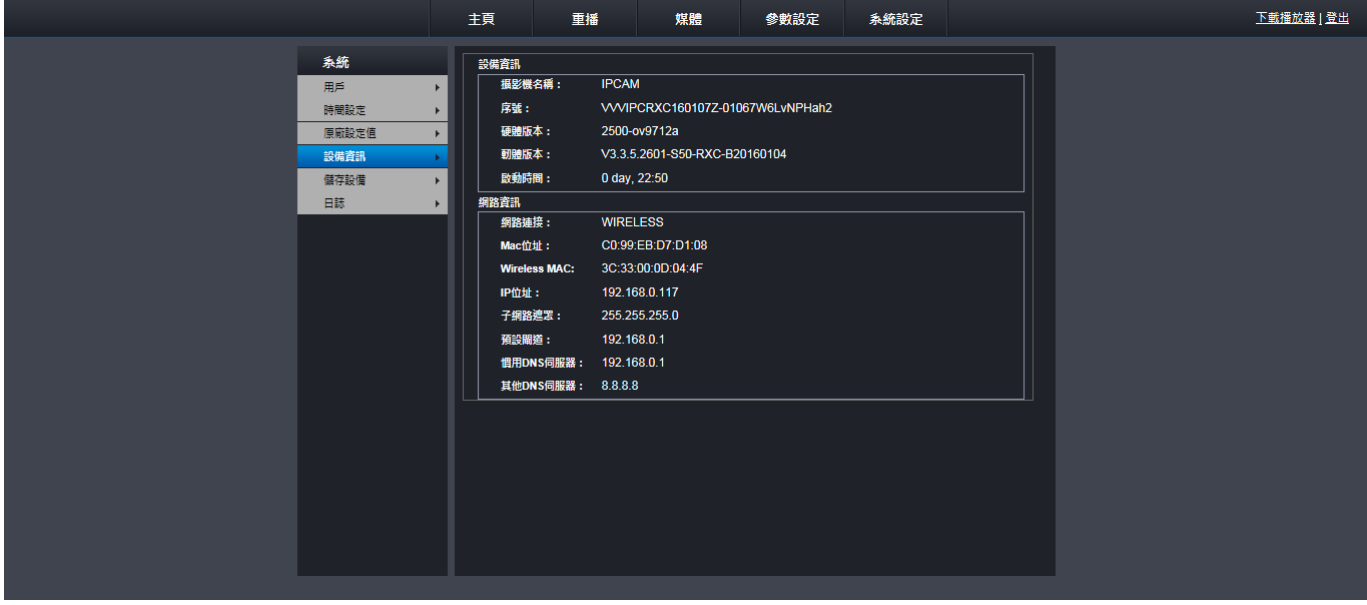

### **4-5.** 儲存設備

在此設定攝影機儲存錄影檔的內部 Mirco-SD 卡。

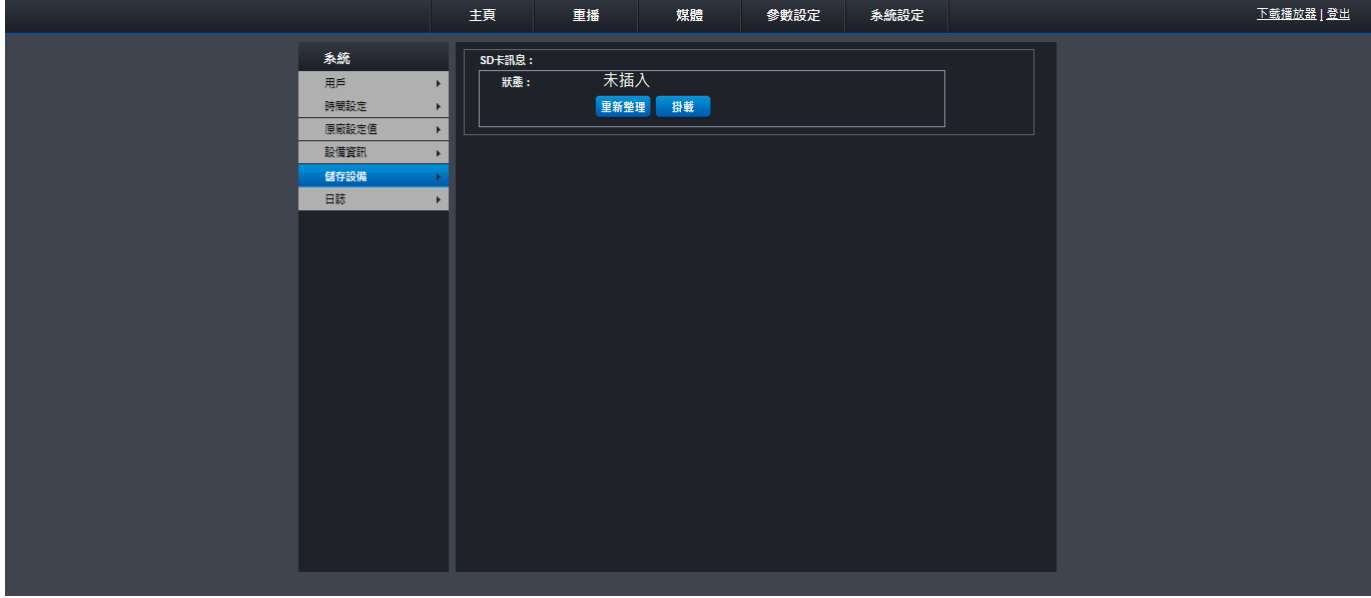

重新整理: 按一下可更新並顯示 Mirco-SD 卡目前的狀態。

**Remove (**移除**)**: 按一下可移除所有錄影檔。

**Format (**格式化**)**: 按一下可格式化 Mirco-SD 卡。

**Browser (**瀏覽器**)**: 按一下可顯示 Mirco-SD 卡內的資料夾清單。

### **4-6.** 日誌

日誌檔選單顯示事件清單,並按時間順序排列。

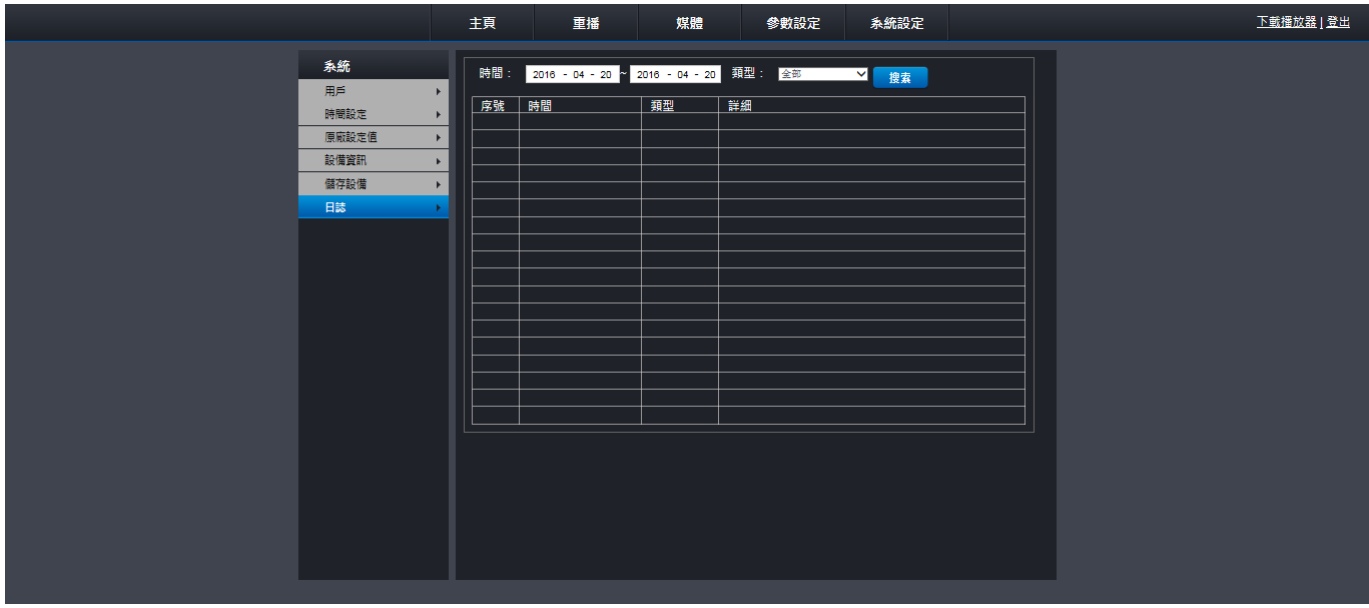

在個別欄位輸入開始時間/結束時間/ 類型,然後再按搜索。

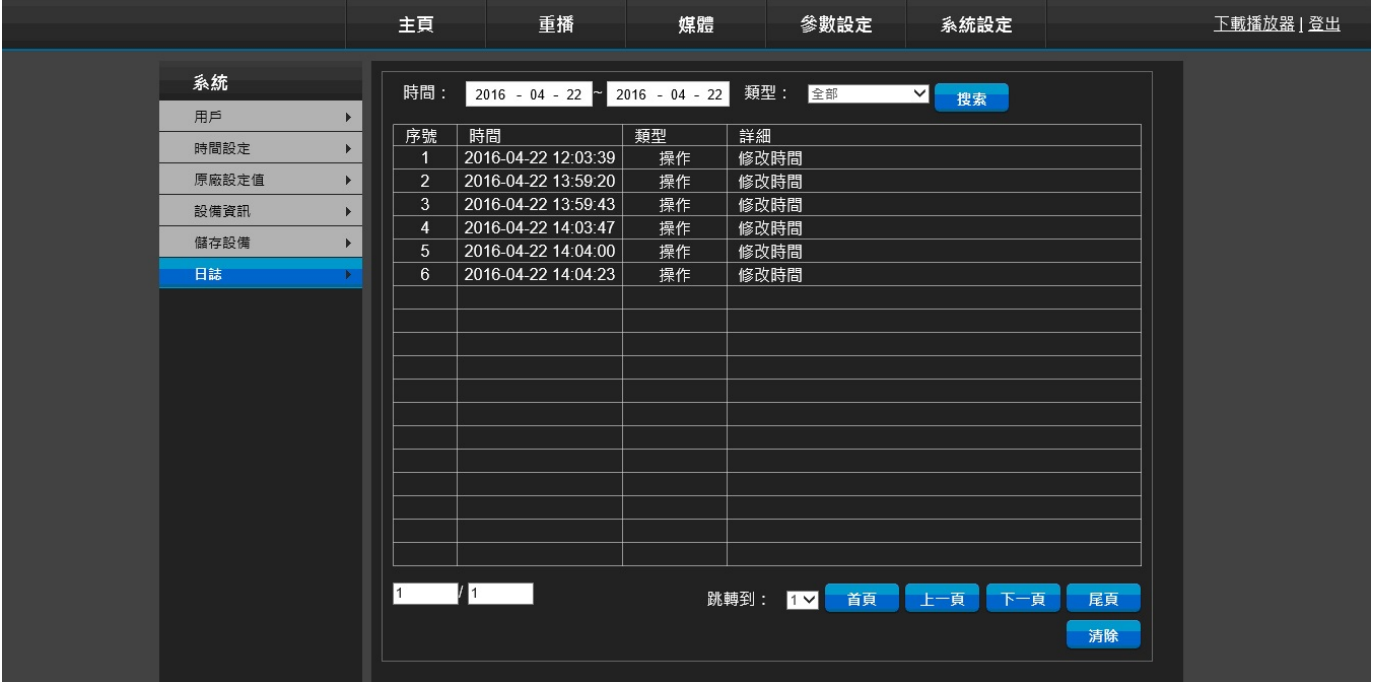